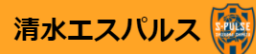

#### → ログイン情報を入力してください

\*付きの項目は必ず入力または選択してください

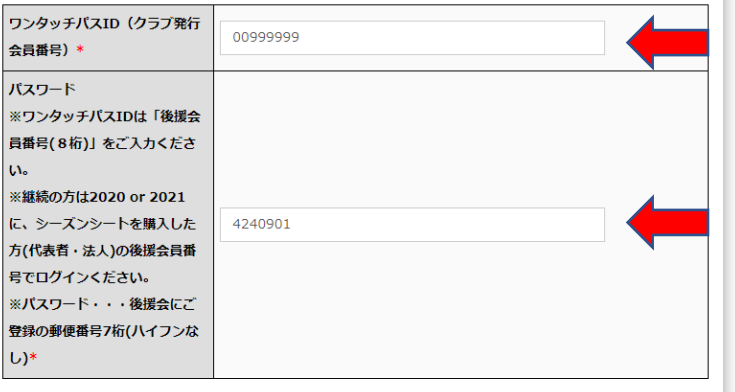

後援会員番号8桁 (00~から)を入力 ※半角

## 後援会にご登録の郵便番号 7桁(ハイフンなし)を入力 ※半角

→ 個人情報の取扱いについて 当クラブは、びあ株式会社に対してシーズンシート販売業務を委託しております。本サービス実施にあたり、ご登録頂いたお 客様の個人情報をぴあ株式会社に提供致します。 同意にチェック■個人情報の取扱いについて同意します ログイン TOP  $\sim$ 

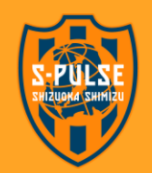

清水エスパルス公式HP | 利用規約 | 特定商取引法に関する表示 | プライバシー | よくある質問 | 推奨環境 | お申込履歴

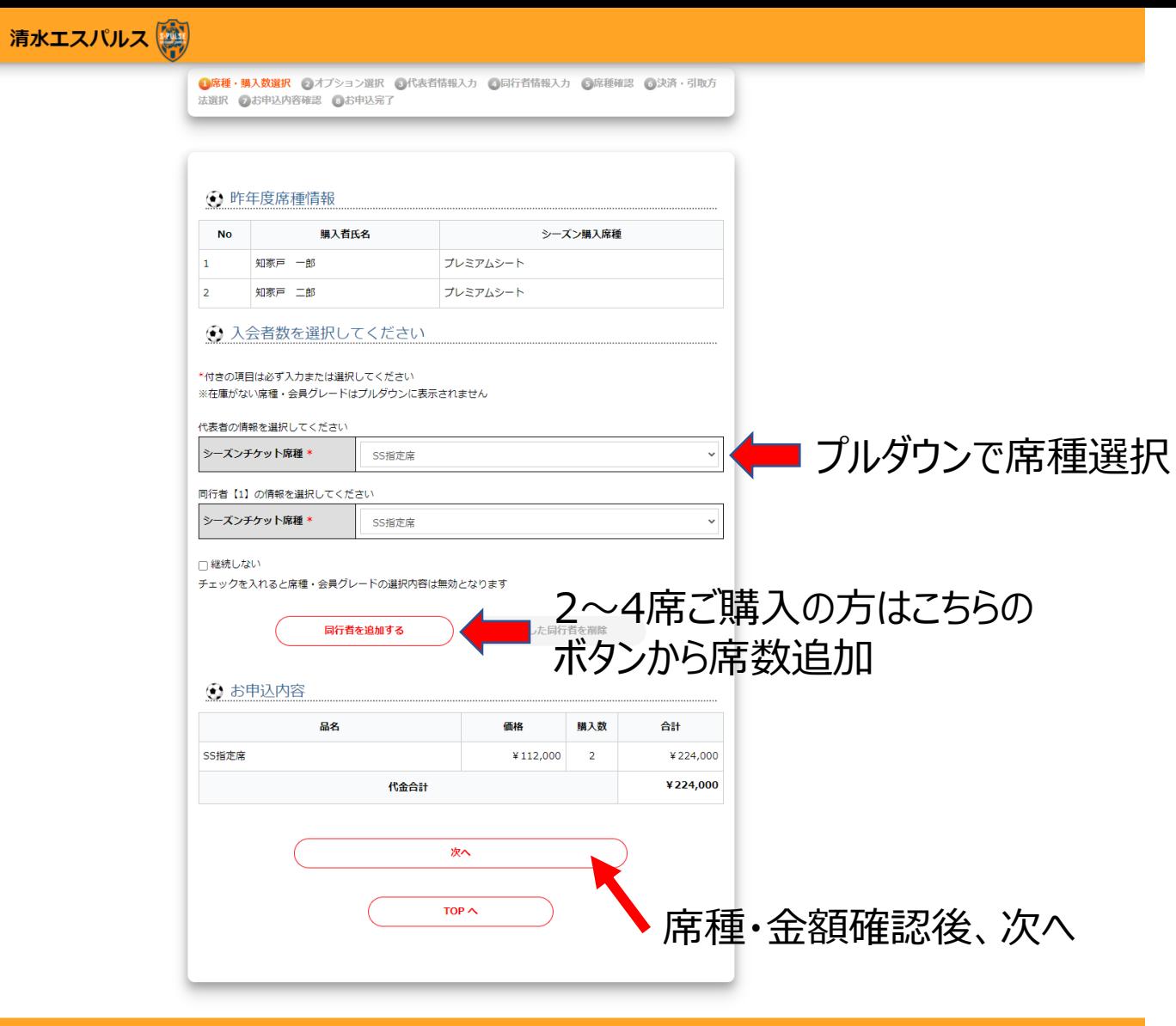

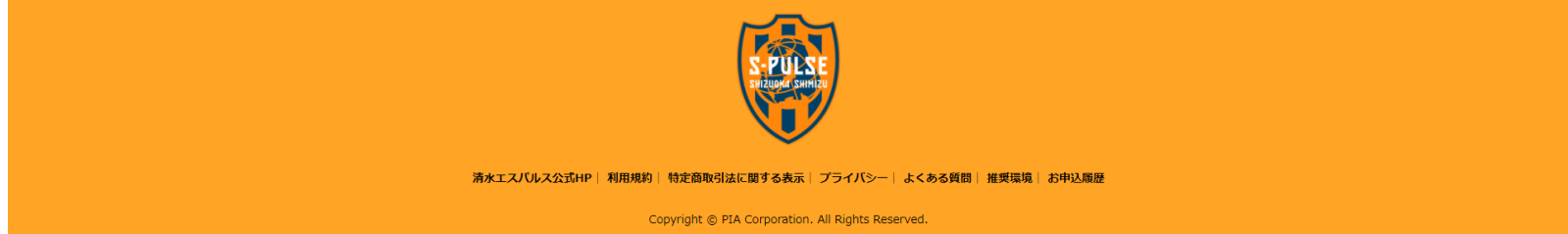

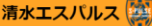

◎原種・肌入数服沢 ◎オプション服沢 ◎代表者情報入力 ◎局行者情報入力 ◎原種確認 ◎決済・引取方 法選択 乙お申込内容確認 乙お申込完了

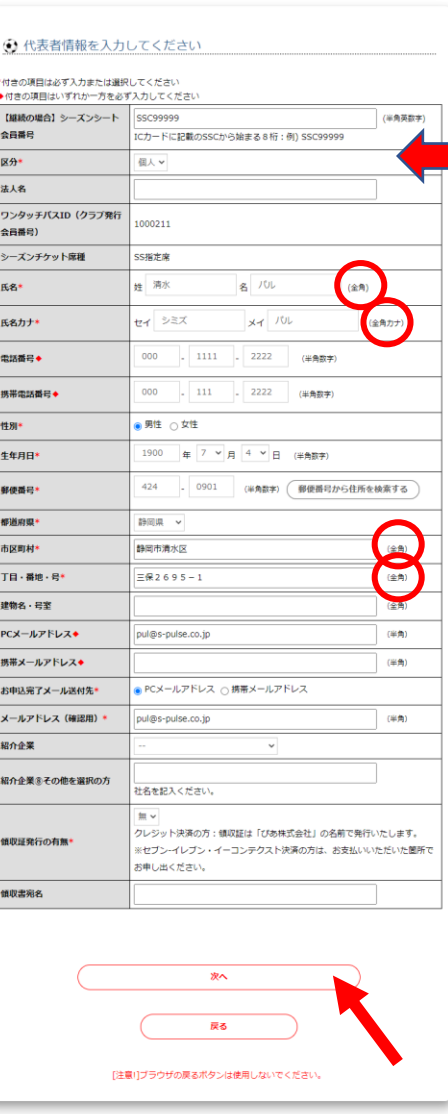

ICカードをお持ちの方は、SSC~から ■ 始まる8桁の番号を入力 (半角英数字:SSCは大文字、 数字は半角) ※これまでICカード発行がない方は空欄可

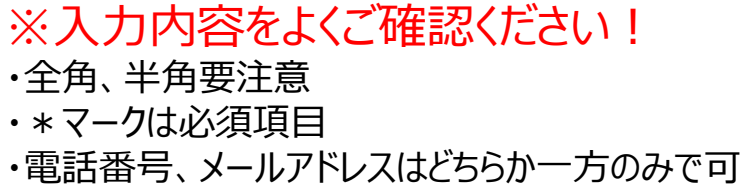

※メールアドレスの入力間違いに ご注意ください! 「申込完了メール」が届かなくなります

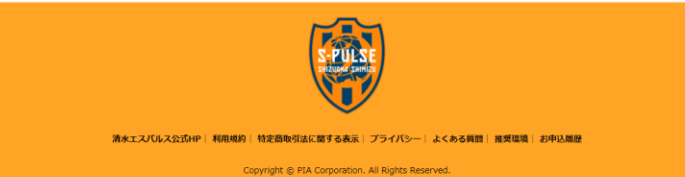

清水エスパルス

●席種・購入数選択 ●オプション選択 ●代表者情報入力 ●同行者情報入力 ●席種確認 ●決済・引取方 法選択 2お申込内容確認 3お申込完了

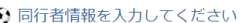

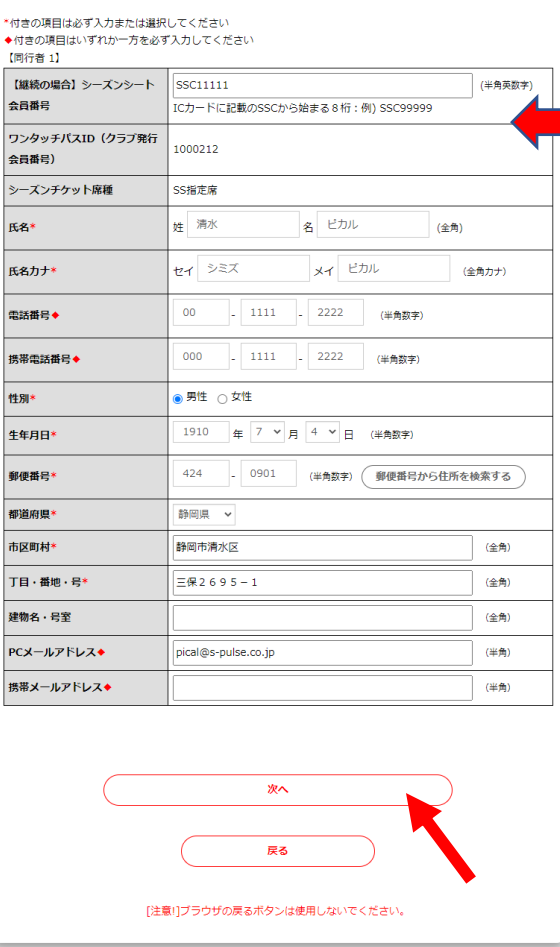

# ICカードをお持ちの方は、SSC~から 始まる8桁の番号を入力 (半角英数字:SSCは大文字、 数字は半角) ※これまでICカード発行がない方は空欄可

※入力内容をよくご確認ください! ・全角、半角要注意 ・\*マークは必須項目

・電話番号、メールアドレスはどちらか一方のみで可

◆法人で複数枚購入(座席使用者が 決まっていない等)の場合は、全て「代表者」と 同内容での同行者情報入力でも可能です

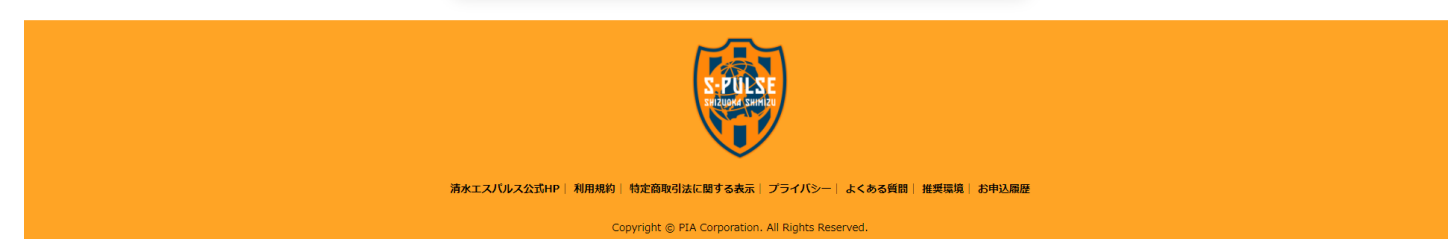

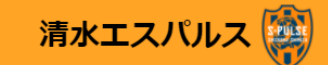

●席種・購入数選択 ●オプション選択 ●代表者情報入力 ●同行者情報入力 ●席種確認 ●決済・引取方 法選択 7お申込内容確認 6お申込完了

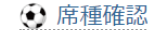

指定席をお申し込みの方の座席を選択してください。

※座席選択可能な席種を選択していない場合は、「次へ」ボタンを押してお進みください

【代表者】

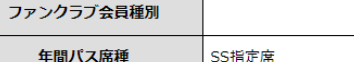

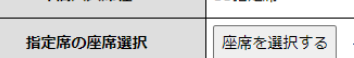

【同行者 1】

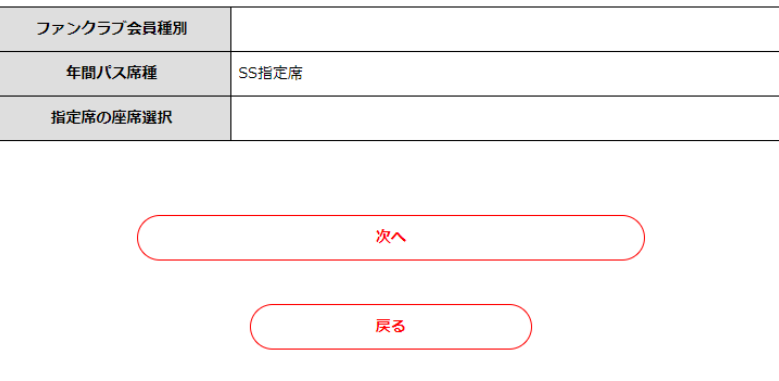

※このボタンから座席選択画面へ 代表者が同行者の座席まで全て選択します

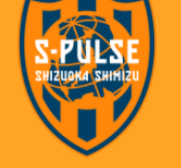

清水エスバルス公式HP | 利用規約 | 特定商取引法に関する表示 | プライバシー | よくある質問 | 推奨環境 | お申込履歴

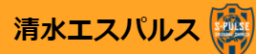

**①席種・購入数選択 ②オプション選択 ③代表者情報入力 ④同行者情報入力 ⑤席種確認 6決済・引取方** 法選択 のお申込内容確認 6お申込完了

#### ← エリア・ブロック選択

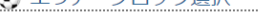

ご希望のエリアとブロックをお選びください。

エリア選択・ブロック選択のプルダウンには選択可能なエリア・ブロックのみ表示されます。

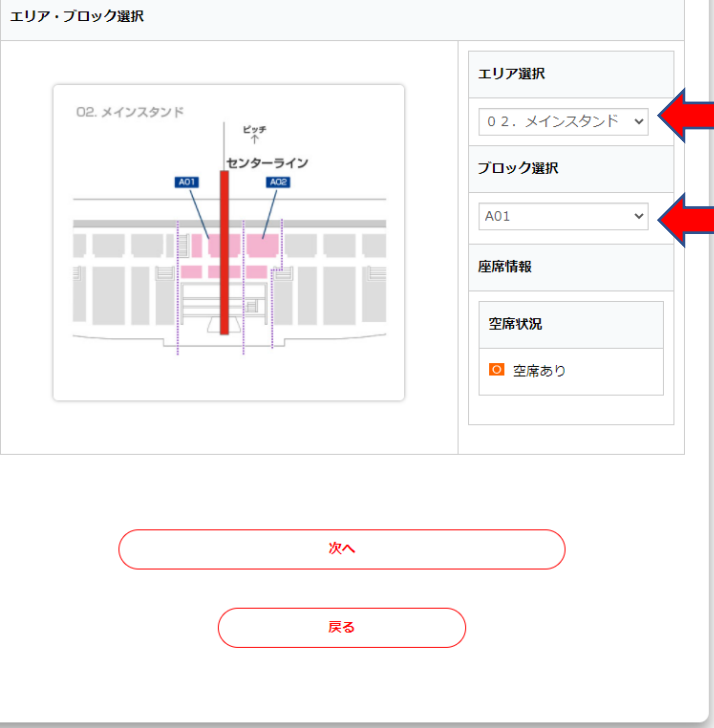

## エリア選択

例: SS指定席の場合、メイン01~03、

バック04~06

※エリアを切り替えると、左図のエリア図も変わります

■ ブロック選択 希望のブロックを選択

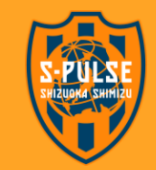

清水エスバルス公式HP | 利用規約 | 特定商取引法に関する表示 | プライバシー | よくある質問 | 推奨環境 | お申込履歴

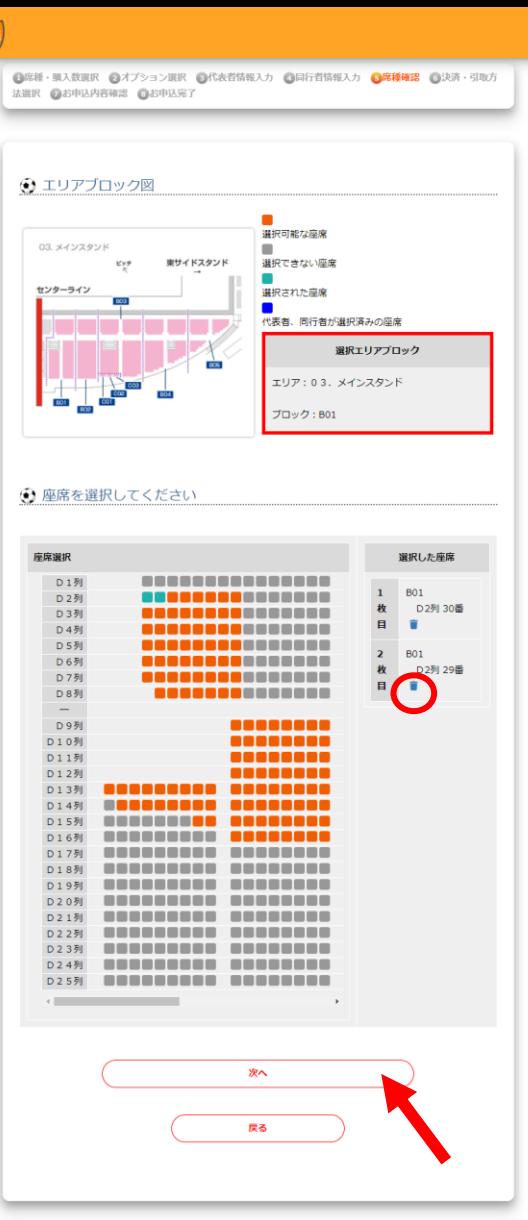

清水エスパルス 図

このページで個席選択してください オレンジ色の座席が選択可能な席です →選択すると緑色になります

・右側に選択した席番が表示されます ・取り消して別の座席を選択したい場合は、〇の ゴミ箱ボタンを押してください

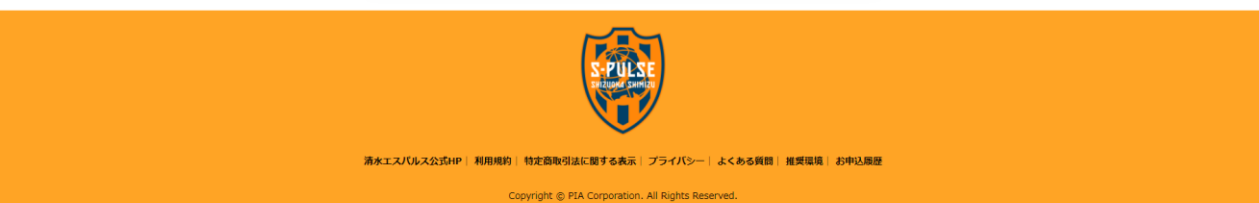

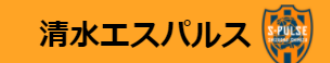

**●席種・購入数選択 ●オプション選択 ●代表者情報入力 ●局行者情報入力 ●席種確認 ●決済・引取方** 法選択 2お申込内容確認 8お申込完了

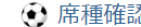

指定席をお申し込みの方の座席を選択してください。

※座席選択可能な席種を選択していない場合は、「次へ」ボタンを押してお進みください

【代表者】

ファンクラブ会員種別

年間パス席種 SS指定席

SS指定席

座席を選択する 03. メインスタンド: B01 D2列30番 指定席の座席選択

【同行者 1】

年間パス席種

指定席の座席選択

ファンクラブ会員種別

03. メインスタンド: B01 D2列29番

次へ

戻る

2名分の座席情報が入ります

※席番号をよくご確認ください

最終OKなら次へ

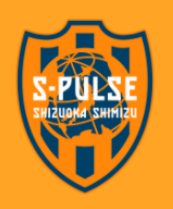

清水エスパルス公式HP | 利用規約 | 特定商取引法に関する表示 | プライバシー | よくある質問 | 推奨環境 | お申込履歴

清水エスパルス <mark>(20)</mark>

●席種・購入数選択 ●オプション選択 ●代表者情報入力 ●同行者情報入力 ●席種確認 ●決済・引取方 法選択 のお申込内容確認 のお申込完了

:021年12月15日 20:46:06までこのお申込内容を確保しております。期限まで

○ イーコンテクスト(コンビニ他) ○セブン-イレブンで支払

●クレジットカード 配送でお届け

- お申込完了しなかった場合は無効となります。

→ 決済方法/引取方法を選択してください

\*付きの項目は必ず入力または選択してください

決済方法\*

引取方法\*

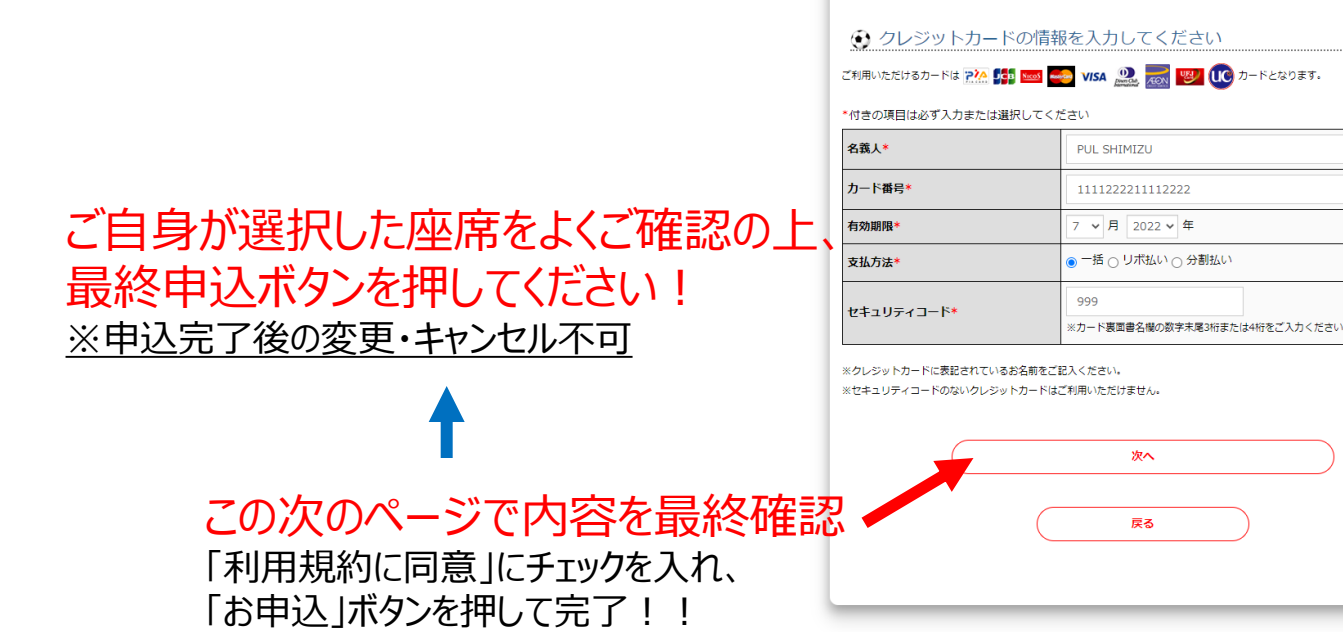

### このページから制限時間10分以内に 申込最終確定が必要です! クレジットカード決済の方は事前にお手元に カード情報をご用意ください。

## 決済方法を選択 クレジットカード決済の方は情報を入力

#### ※支払金額30万円以上の場合はセブン支払、 イーコンテクスト支払はご利用いただけません。

※ご利用可能なクレジットカードの種類 国際ブランド:Visa、Mastercard、JCB、 Diners Club 国内カード:ぴあカード、UFJニコスカード、 UCカード、AEONカード

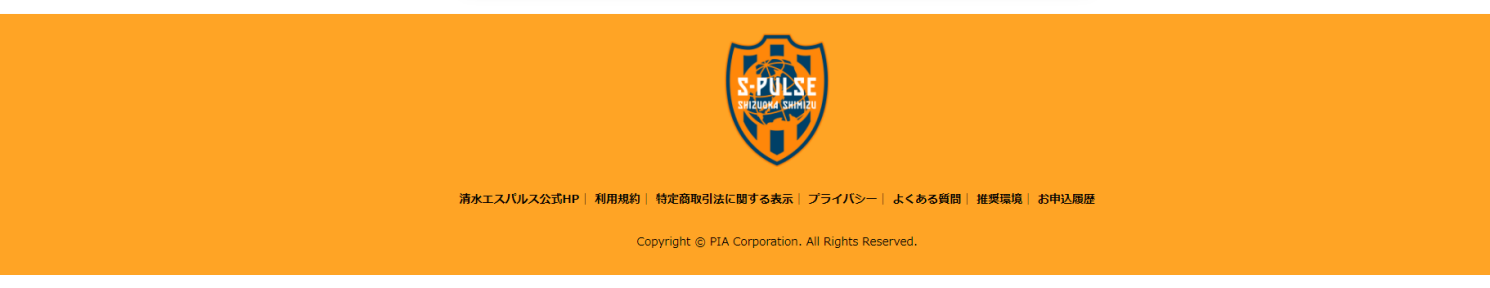

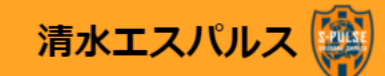

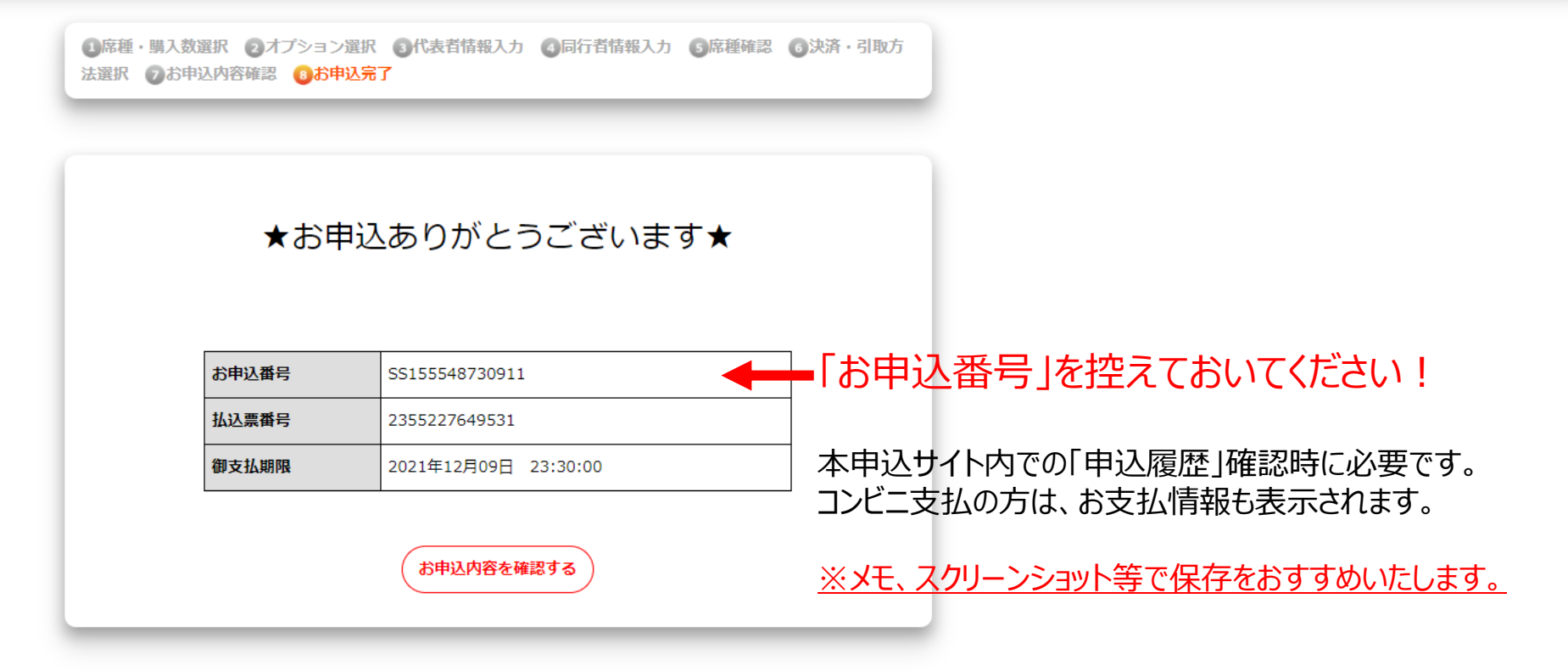

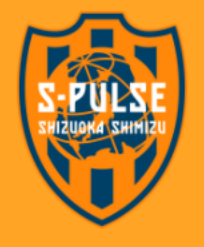

清水エスパルス公式HP | 利用規約 | 特定商取引法に関する表示 | プライバシー | よくある質問 | 推奨環境 | お申込履歴

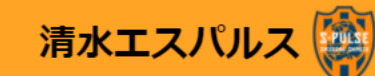

#### → お申込番号と電話番号フル桁を入力してください »

\*付きの項目は必ず入力または選択してください

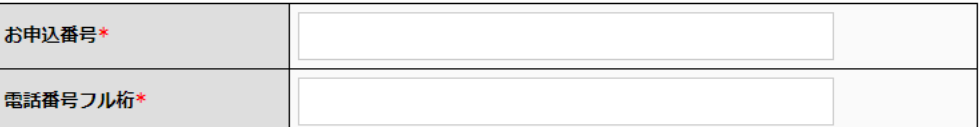

「申込完了メール」が届かない場合は、 こちらのページからでも「申込内容」が 確認できます。

※お申込番号は、ご登録いただいたメールアドレスにお送りするお申込完了メールに記載しておりますので、ご確認ください。

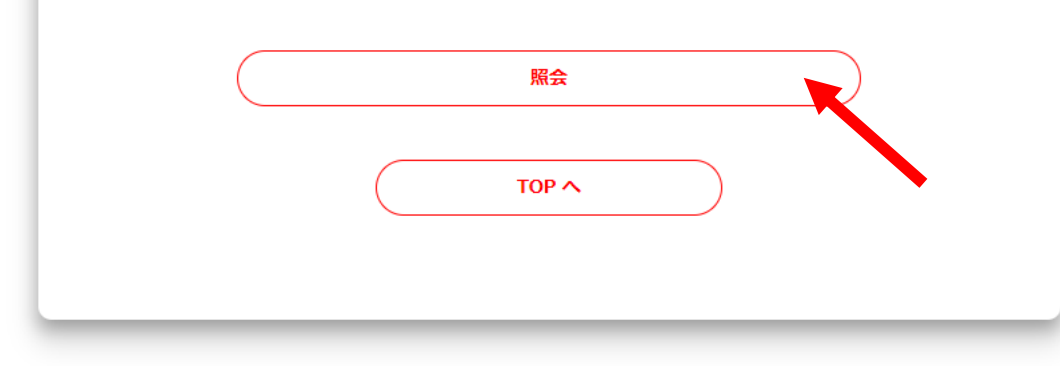

※左記必要事項入力後、「照会」ボタンを 押してご確認ください。

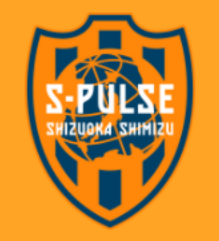

清水エスパルス公式HP | 利用規約 | 特定商取引法に関する表示 | プライバシー | よくある質問 | 推奨環境 | お申込履歴